## Read me first!

You are invited to use the online service AMOP.

AMOP - Advanced Mobile Order Processing, allows you to look up your order and approve it online.

To represent your business using the AMOP online service you need a Business BCeID account in your business. Also, you'll need to get access for that account to AMOP.

- 1. If you already have a Business BCeID account to represent your business:
	- o Please jump ahead to step 3 below.
- 2. If you need an account:

Go to the BCeID main page at www.bceid.ca/ and click "Register for a Business" BCeID".

Remember this site, because it's where you will manage your BCeID account in future.

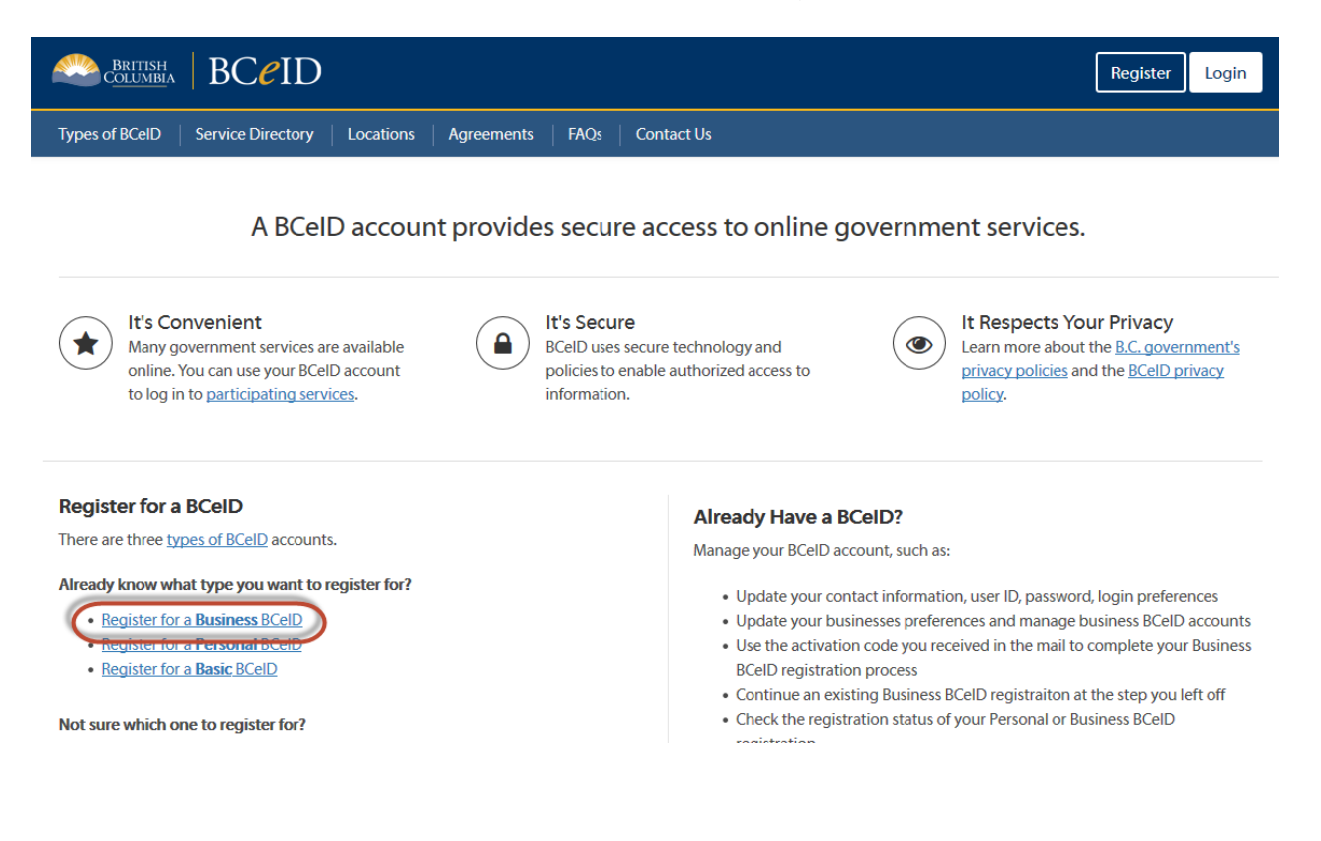

This will take you to a page that outlines the steps to acquire a Business BCeID. Click "Start registration" when you are ready.

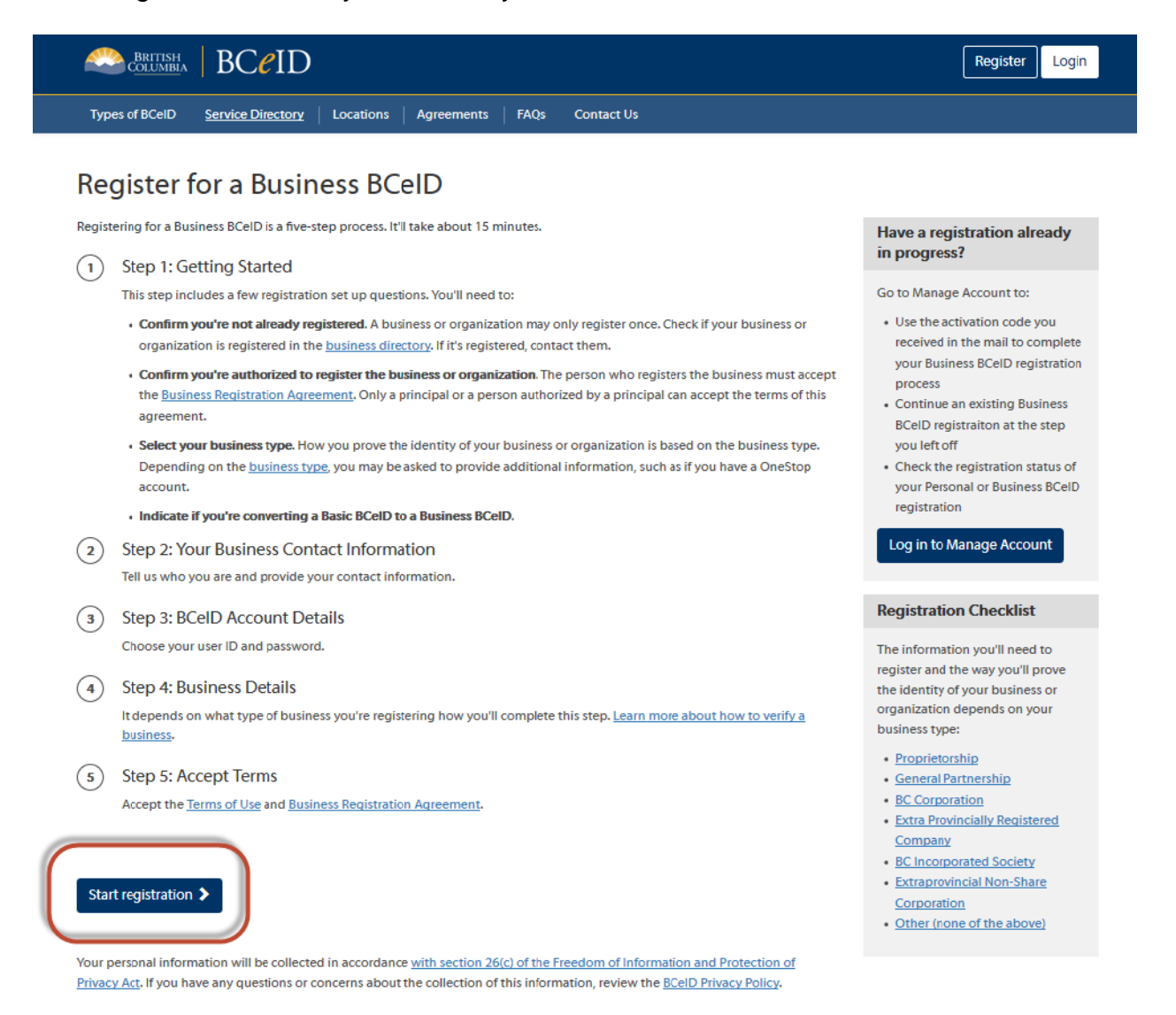

The next step will help you confirm whether your business is already registered with a BCeID. From this page you can search the online business directory.

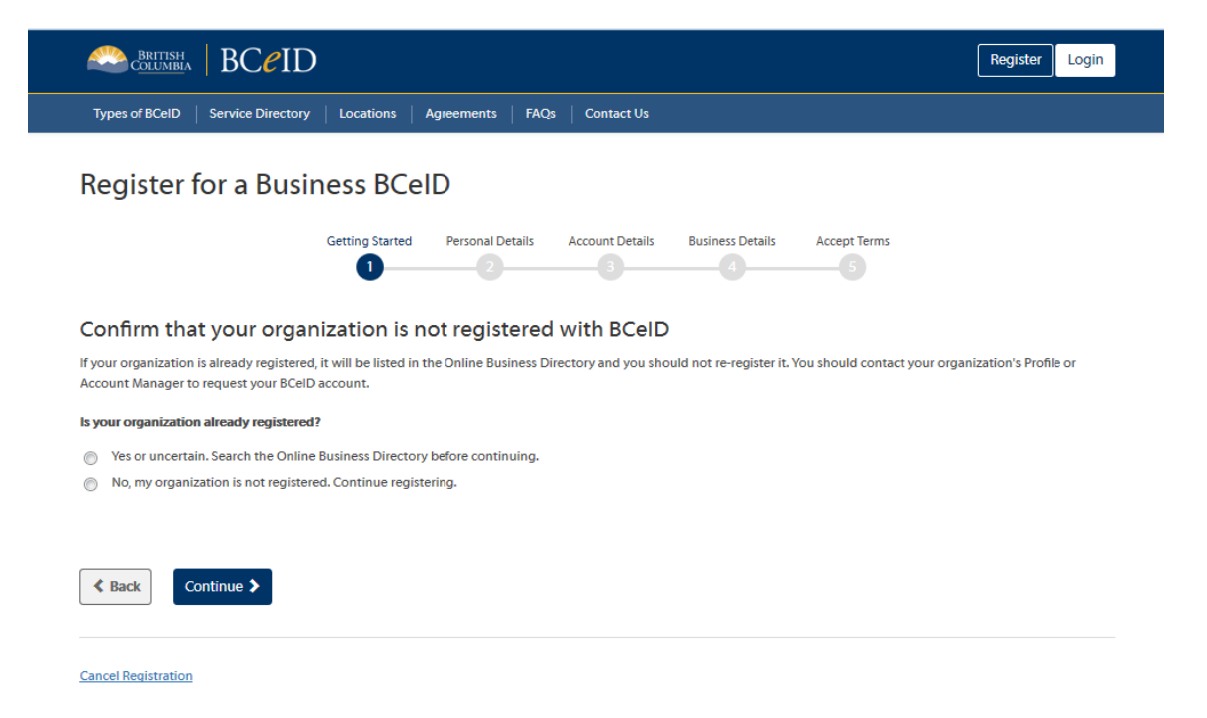

## Now you must meet the authorization requirements for BCeID

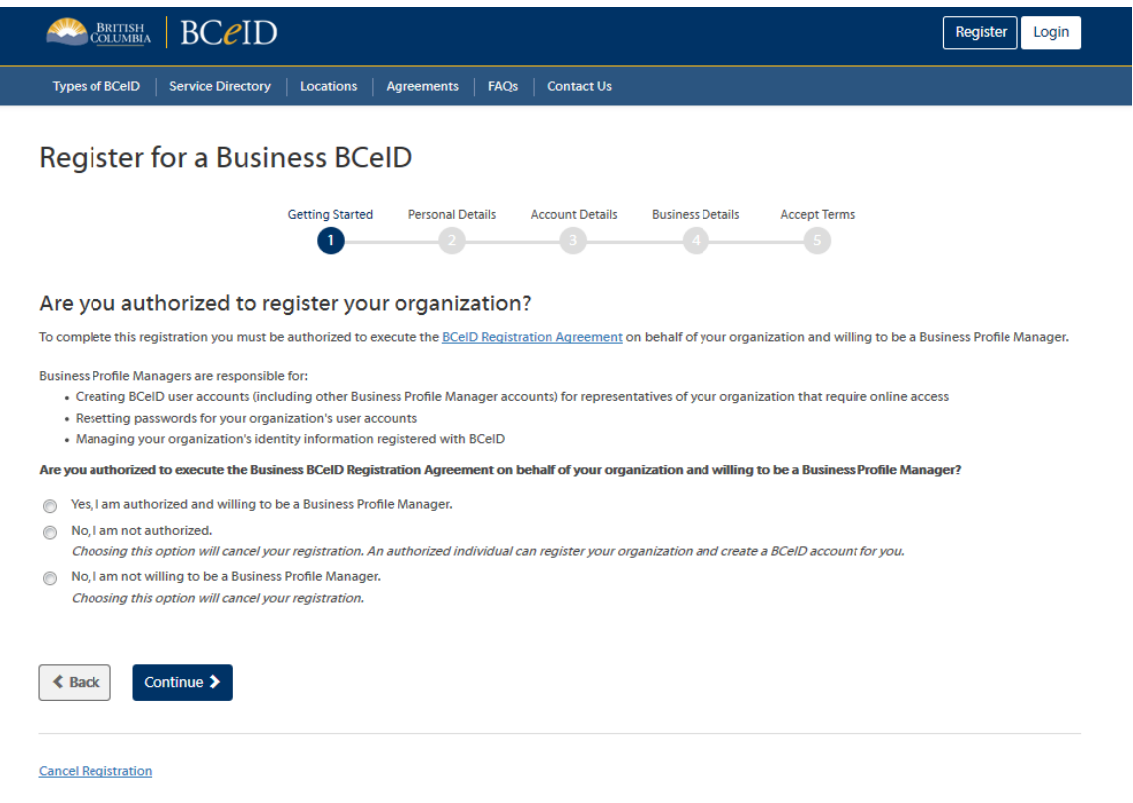

## Now, select the type of business you are registering

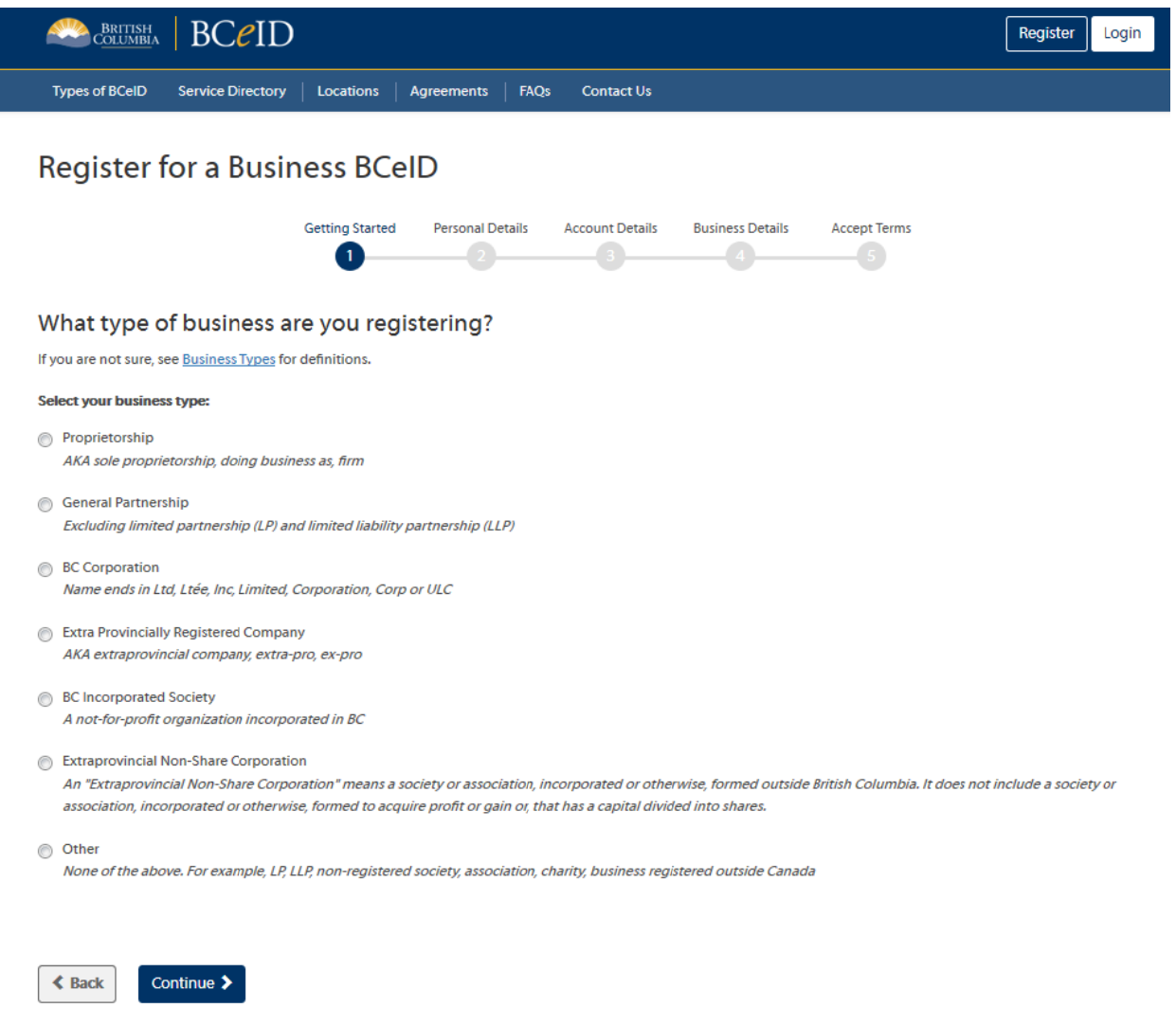

From there, follow the prompts, all the information from there will be specific to your business requirements. Once you have finished the application and accepted the terms, you will be able to continue.

3. Now that you have your Business BCeID account, your next step is to request access for your account to AMOP. To do this you should follow the steps below:

## Go to the AMOP site at https://amop.gov.bc.ca

Enter your BCeID account username and password, and click Continue button

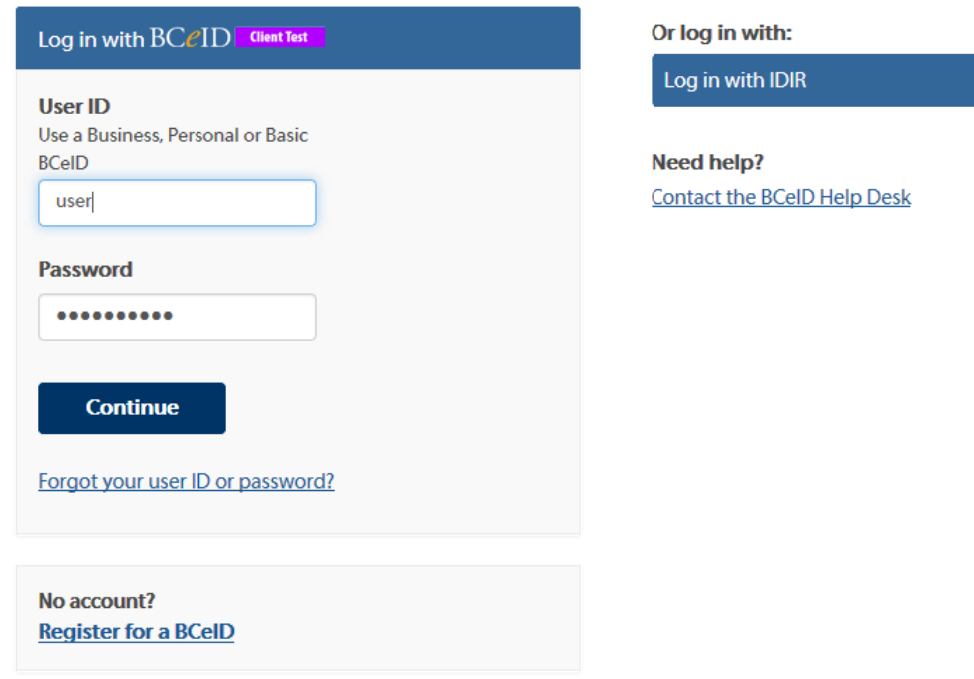

AMOP logon page shows up. Enter your expense authority username and password, and click Logon button.

If you need help: You can call one of two different helpdesks depending on what you need:

- 1. The BCeID helpdesk is only used for questions involving your BCeID account. Contact information is on the BCeID main page at www.bceid.ca/
- 2. For all other questions about this invitation or AMOP contact the helpdesk at: crownpub@gov.bc.ca